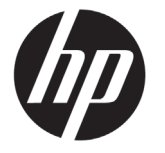

# DESIGNJET T790/T1300 ePrinter Series

# Informasi Pendahuluan

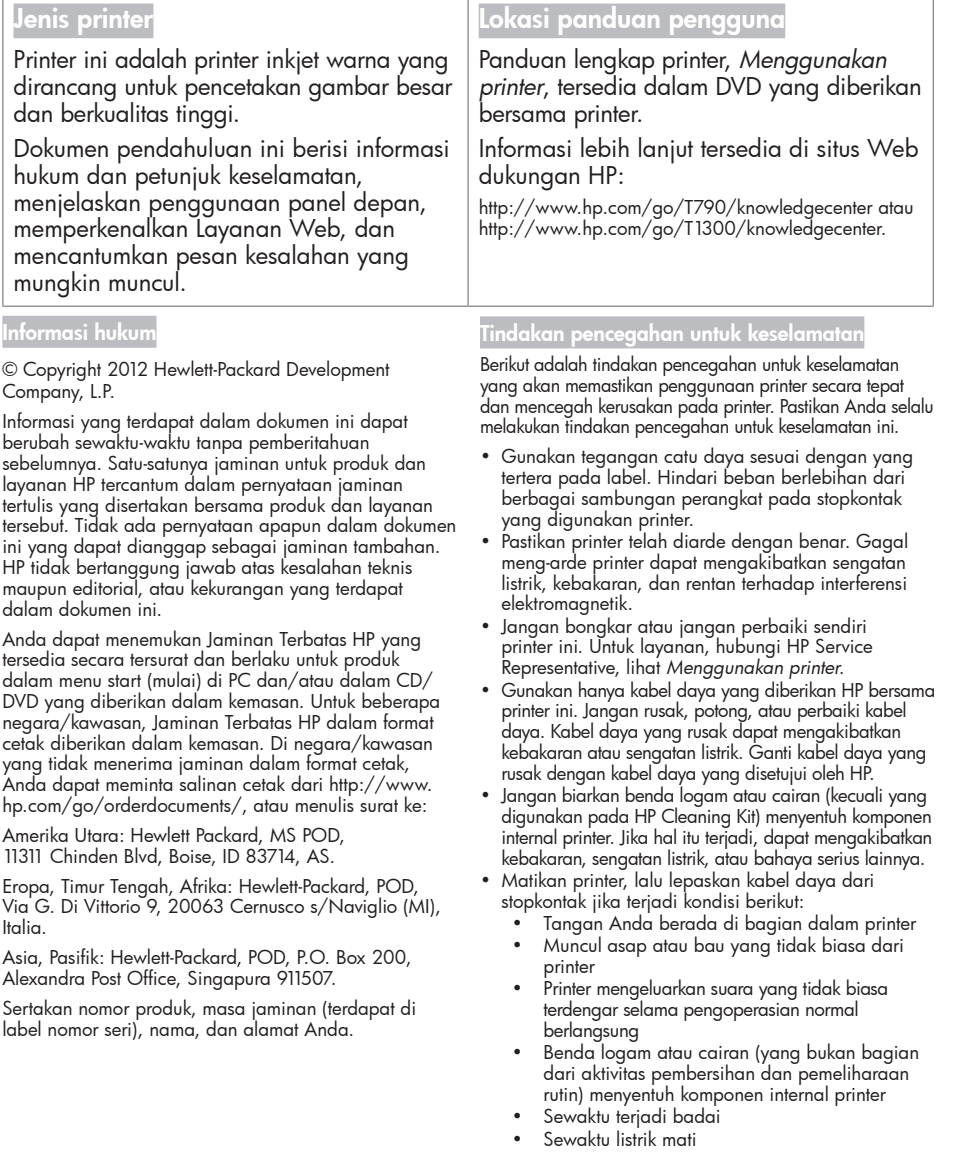

## Panel depan

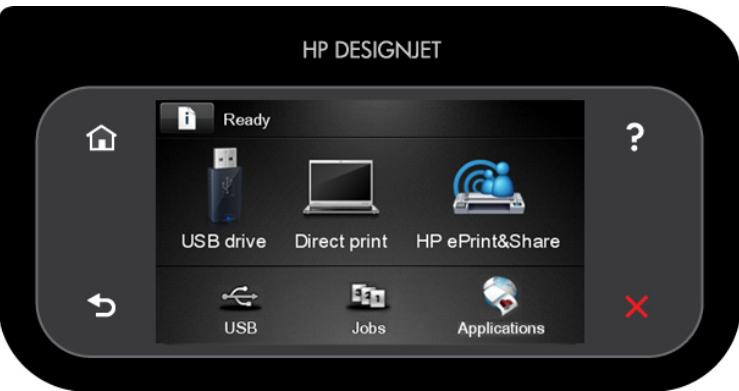

Panel depan dilengkapi area tampilan yang lebar untuk menampilkan ikon dan informasi dinamis. Di sebelah kiri dan kanan, Anda dapat melihat hingga enam ikon tetap di waktu yang berbeda. Biasanya, semua ikon tersebut tidak ditampilkan secara bersamaan.

#### <mark>Ikon tetap kiri dan <u>kanan</u></mark>

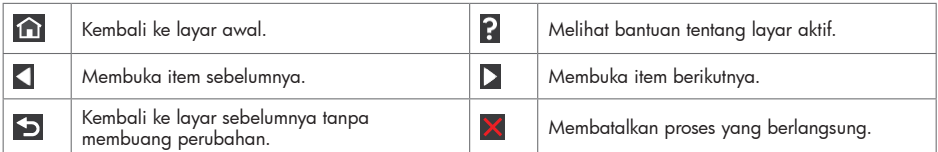

#### <mark>Ikon d</mark>inamis layar awa

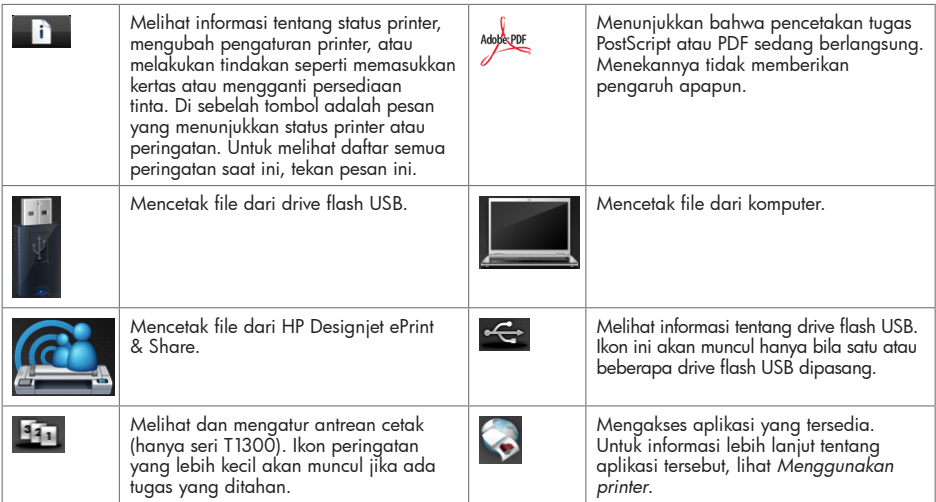

Jika dibiarkan berada dalam kondisi siaga selama beberapa waktu, printer akan beralih ke mode tidur dan layar panel

depan dinonaktifkan. Untuk mengubah waktu yang akan dilalui sebelum beralih ke mode tidur, tekan in ti dan Setup (Pengaturan) > Front panel options (Pilihan panel depan) > Sleep mode wait time (Waktu tunggu mode tidur).<br>Anda dapat memilih waktu yang berbeda antara 30 hingga 240 detik.

Printer akan beralih dari mode tidur dan layar panel depan diaktifkan bila terjadi interaksi eksternal dengan printer.

## Layanan Web

ePrinter ini dapat disambungkan ke Web untuk mendapatkan beragam manfaat.

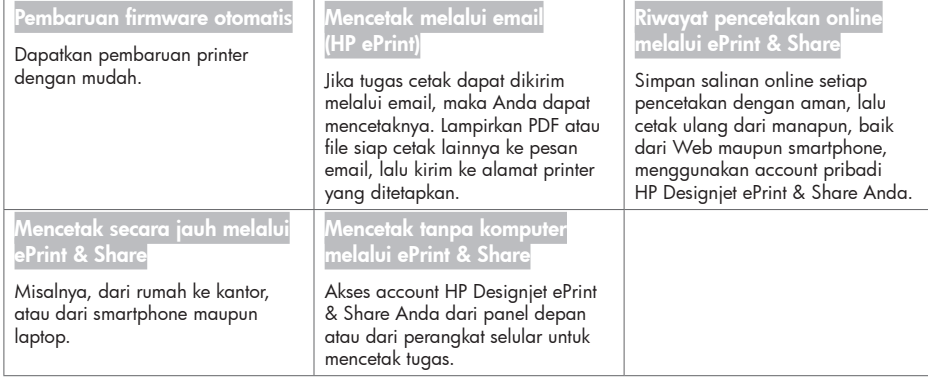

# Konfigurasi

Untuk mengkonfigurasi produk dengan Layanan Web, ikuti langkah-langkah berikut:

Pastikan printer telah tersambung dengan benar ke Internet.

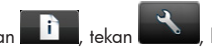

- 2 Jalankan Connectivity Wizard (Wizard Konektivitas): di panel depan, tekan **, lalu tekan , lalu tekan , lalu** tekan Connectivity (Konektivitas) > Connectivity wizard (Wizard konektivitas). Jika Connectivity Wizard (Wizard Konektivitas) tidak terdapat dalam menu, perbarui firmware, lalu coba lagi. Jika Wizard men-download firmware baru, printer mungkin perlu dihidupkan ulang. Bila Wizard menampilkan kode printer dan alamat email, sebaiknya catat informasi tersebut.
- Instal perangkat lunak printer (driver dan perangkat lunak lainnya untuk menyempurnakan pengalaman Anda) di komputer dari DVD Kit Pengaktifan HP atau dari Web. Anda juga dapat menemukan dokumentasi dan informasi dukungan di DVD dan di Web.
- Buat account HP Designjet ePrint & Share bila diminta atau nanti di http://www.hp.com/go/eprintandshare. HP Designjet ePrint & Share menyimpan salinan semua tugas cetak di layanan cloud agar Anda dapat mencetak ulang dan membaginya hampir dari manapun, bahkan dari smartphone dan komputer tablet.
- Aktifkan account dengan mengklik link aktivasi yang akan dikirim melalui email. Jika pesan email tidak diterima, periksa folder email sampah Anda.
- Ini adalah tindakan opsional: Jika Anda adalah administrator printer, log in ke HP ePrint Center (http://www.hp.com/go/eprintcenter) untuk menyesuaikan alamat email printer atau mengelola keamanan eprinter pada pencetakan jarak jauh.

Selamat, Anda telah menyelesaikan konfigurasi Layanan Web. HP ePrint dan HP Designjet ePrint & Share siap digunakan.

Untuk informasi terbaru, dukungan, dan persyaratan penggunaan HP ePrint Center serta HP Designjet ePrint & Share, kunjungi masing-masing situs Web, yaitu http://www.hp.com/go/eprintcenter dan http://www.hp.com/go/eprintandshare.

# Pesan kesalahan di panel depan

Jika Anda melihat pesan kesalahan yang tidak tercantum dalam tabel ini dan tidak yakin tentang respons yang tepat, atau jika tindakan yang disarankan tidak mengatasi masalah, hubungi HP Support.

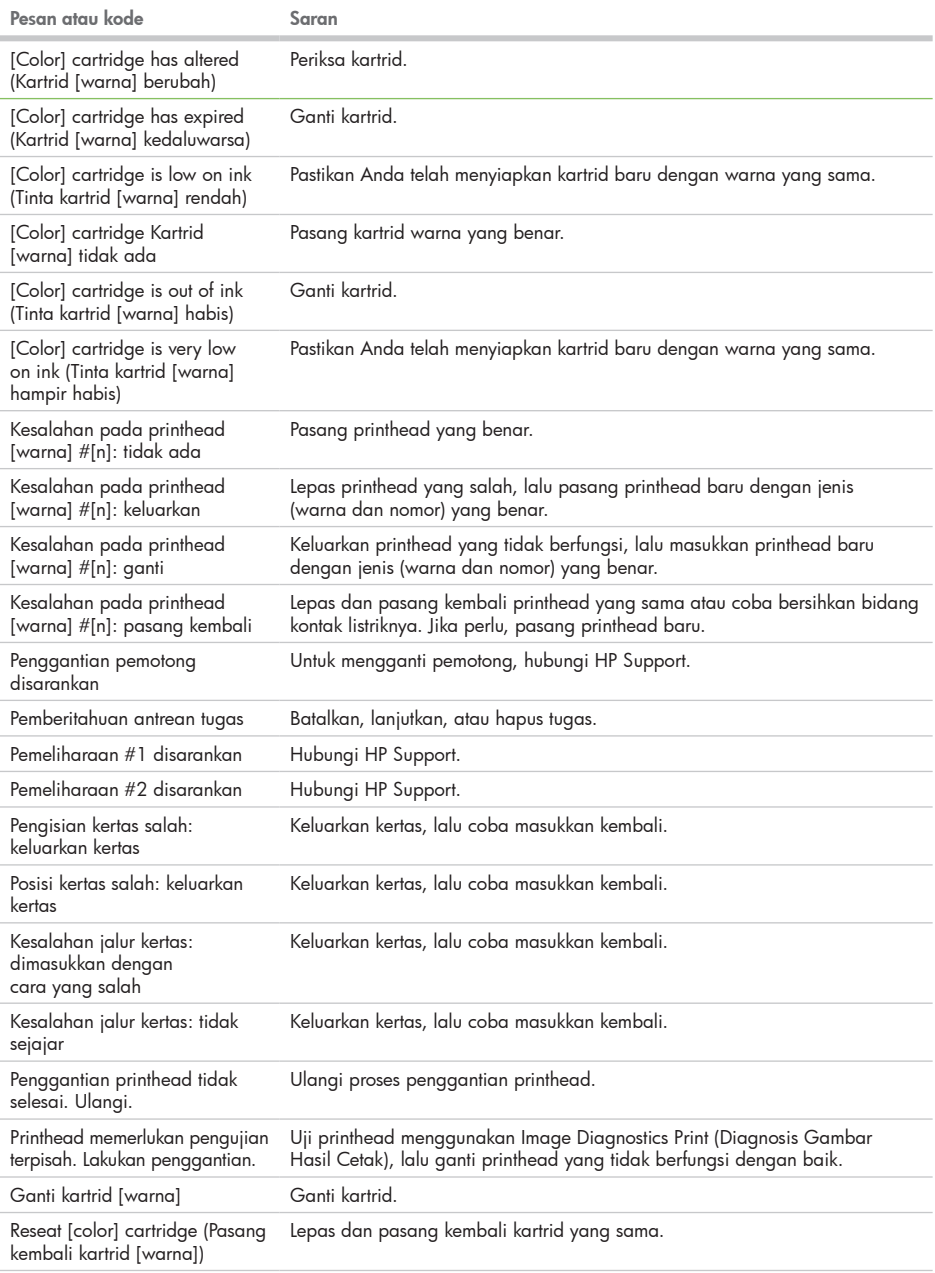

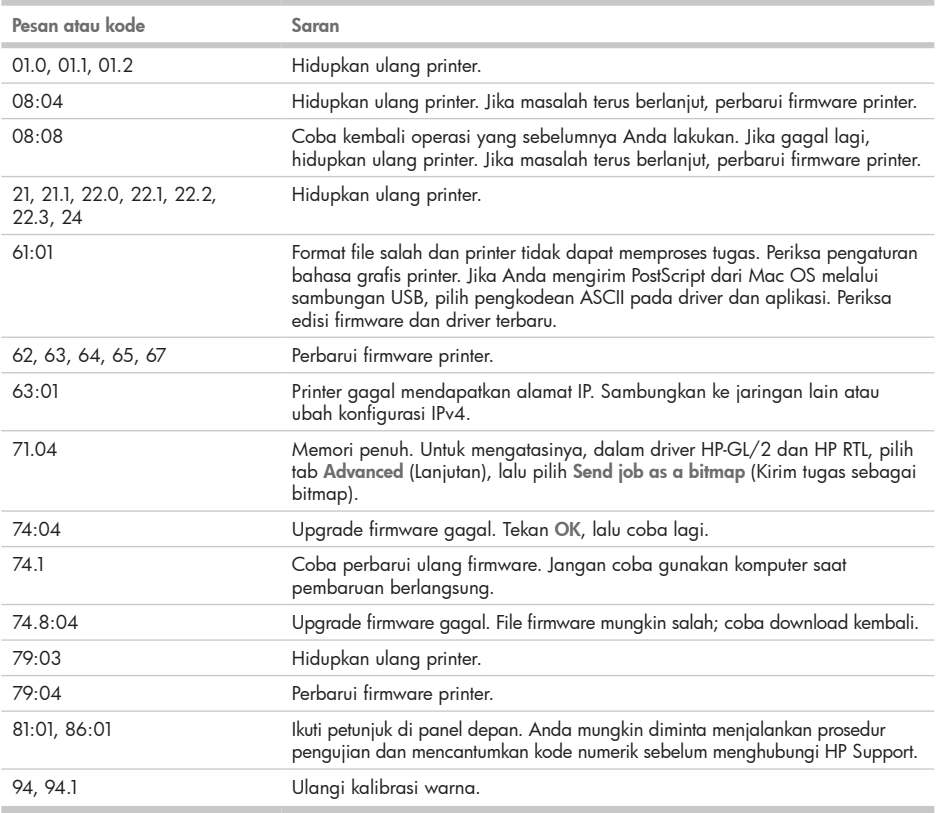